# **ixia**

## **Accessing the USB-Based Administration Menu of the WB1000 Management Blade**

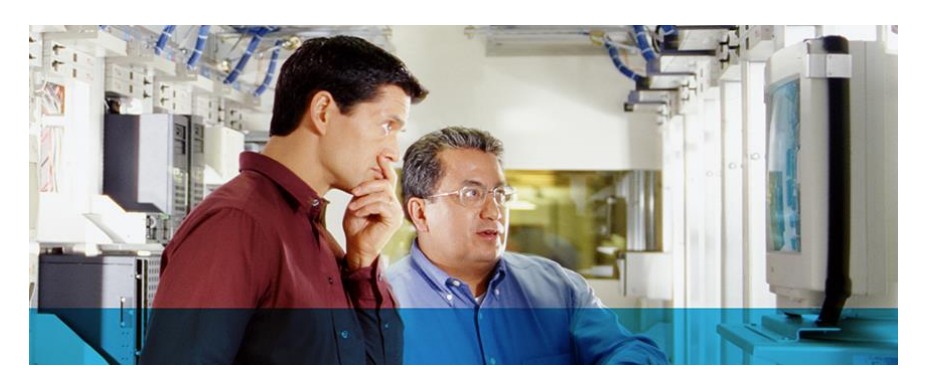

#### **Introduction**

The Administration Menu of the WaveTest system is accessed through the USB port on the front of the WB1000 Management Blade in the leftmost slot of a WT92, WT90 or WT20 chassis. The primary function of this menu is to provide the ability to set important parameters such as host identification name and IP address. It is always preferable to use the web-based Configuration Tool that can be accessed by typing the host name or IP address of the WaveTest chassis into a web browser, because the feature set available in the web-based Configuration Tool is much richer and easier to use. However, if the option to access the WaveTest chassis is not available for any reason, the USB-based Administration Menu provides a means of direct access.

This approach is especially useful if the WaveTest chassis has been assigned an IP address, but the user does not have DNS service in the network that allows the chassis to be addressed by the host name. In such cases, the chassis will be supplied an IP address that the user may find difficult to discover. The USB-based Administration Menu gives users a means of displaying the assigned IP address.

### **Required Items**

To accomplish this connection, a Personal Computer running Windows 7 is required, and this PC must have at least one USB port open and available. The USB cable is supplied with the WB1000 Management Blade, or any USB cable with an "A" connector on one end and a "B" connector on the other will work. The PuTTY program comes with IxVeriWave WaveTest, and it is assumed that this program is resident on the PC being used.

Other terminal emulation programs may be used to accomplish the connection. The pertinent settings are summarized at the end of this article.

## **Connecting the USB Cable and Discovering the Port Number**

- Begin with both the PC and WaveTest chassis powered on. Both should be at a point where all boot-up processes are complete.
- Plug the USB cable into the PC at any port, and to the USB jack on the front panel of the WB1000 Management Blade.
- Depending upon what other USB devices have been connected to the PC, a "new device" wizard may appear on the screen of the PC. Allow Windows to install the USB device it finds. (add details about the chipset, where the driver can be found)
- This next step requires navigation to the menu in the Windows 7 operating system which will expose what port the USB cable has been connected to. This step is necessary to properly configure PuTTY. Begin by navigating to "Start" -> "My Computer", then right-click on "My Computer". In the menu that appears, select "Manage".
- In the "Computer Management" window that is displayed, one of the choices under "System Tools" in the lefthand pane is "Device Manager". Select "Device Manager" and the right-hand pane will then display a listing of device managers.
- Locate the device manager titled "Ports (COM and LPT)" and expand it. One of the entries will indicate USB as the type of port interface, and will list a port number, such as COM5. Record and remember this port number.
- Close all open windows

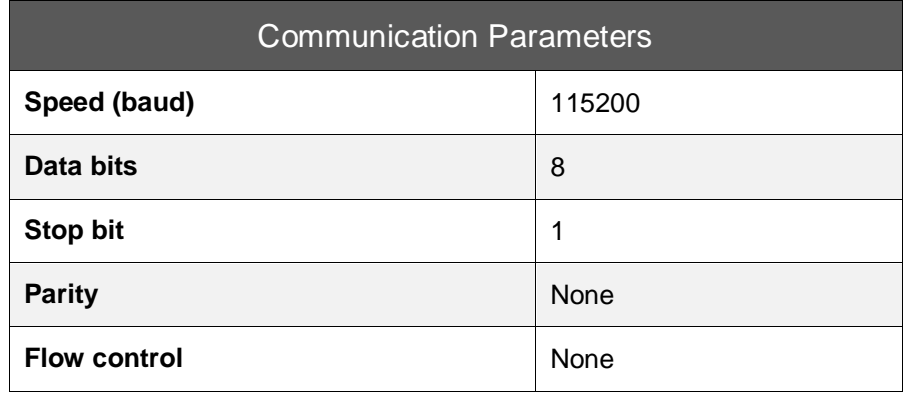

#### **Configuring the PuTTY Application**

- Begin by navigating to "Start" -> "All Programs" -> "VeriWave WaveTest" and select the PuTTY application.
- Select "Serial" under "Connection Type" category pane.
- Set "Serial line" information to previously discovered port number such as COM5 and Speed (baud) to 115200.
- PuTTY is now configured. Click "Open" should cause login prompt from the WB1000 Management Blade to appear in PuTTY window.
- Press Enter

#### **Using the Administration Menu**

The login prompt displayed will be of the form <host\_id> login, where <host\_id> is the name given to the WB1000 Management Blade for use by DNS servers. The name set at the factory is derived from the last two octets of the MAC address of the Management Blade, and takes the form of wt-tga-xx-yy. For example, a WB1000 Management Blade with a factory-assigned MAC address of 13:00:01:29:10:29 would have the factory-assigned host id of wt-tga-10-29. Therefore, the login prompt would be "wt-tga-10-29 login:"

Log into the Management Blade using the login name *admin* and the password of *veriwave1*.

Once logged in, the administration menu is displayed.